# **ATEN**

#### ATEN Altusen™

#### **KA9140 Serial CPU Module** Quick Start Guide

© Copyright 2015 ATEN® International Co., Ltd. www.aten.com Altusen and the Altusen logo are trademarks of ATEN International Co., Ltd. All rights reserved. All other trademarks are the property of their respective or This product is RoHS compliant PAPE-1214-D00G Printing Date: 01/2015

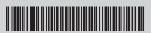

**Online Registration Technical Phone Support** International: • 886-2-8692-6959 China: • 86-10-5255-0110 Japan: • 81-3-5615-5811 CE Korea: • 82-2-467-6789 North America: • 1-888-999-ATEN Ext: 4988 United Kingdom: • 44-8-4481-58923

All information, documentation, firmware, software utilities, and specifications contained in this package are subject to change without prior notification by the manufacturer. Please visit our website http://www.aten.com/download/?cid=dds for the most up-to-date versions.

# **Package Contents**

This Quick Start Guide briefly describes how to install and operate the KA9140 Serial CPU Module with ATEN's PS/2 or Matrix type KVM Switch.

#### The complete package consists of:

- 1 KA9140
- 1 Power Adapter
- 1 Rack Mount Kit
- 1 Firmware Upgrade Cable
- 4 Foot Pads • 1 User Instructions
- **Hardware Overview** 1. Link (Green) LED 2. Power (Orange) LED 3. Link Port 4. Console Port 5. Serial Terminal Port • 📖 • 🟥 | 6. Firmware Upgrade Port 7. Firmware Upgrade Switch

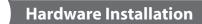

#### You will need

- At least one KVM Switch and one VT-100 compatible Terminal
- 1 standard 9 pin RS-232 serial to serial interface cable
- 1 RJ45 cable (max 150m) for Matrix type KVM
- 1 standard PS/2 to PS/2 cable for PS/2 type KVM
- 1 standard 15 pin VGA to VGA cable for PS/2 type KVM

## For RJ45 Matrix Type KVM:

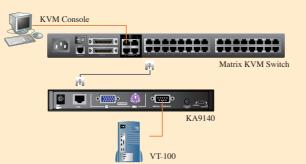

- If you have a Matrix type KVM, simply plug one end of a RJ45 cable into any available CPU port on your KVM switch and plug the other end into the RJ45 Link Port on your KA9140.
- 2. Plug one end of a standard 9 pin serial cable into the Terminal Port on your KA9140 and the other end into the serial port on your VT-100 terminal.
- 3. Plug the Power Adapter into a wall socket, then plug the cord end into the Power Jack on your KA9140.
- 4. Use Hotkeys to configure the port settings.

### For PS/2 Type KVM:

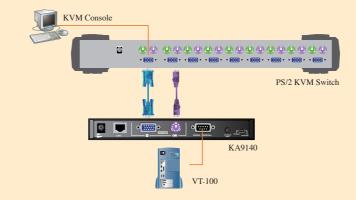

- 1. If you have a PS/2 type KVM, plug one end of a standard 15 pin VGA to VGA cable into any available CPU VGA port on your KVM then plug the other end into the VGA Console Port on your KA9140.
- 2. Plug one end of a standard PS/2 to PS/2 cable into a matching PS/2 Keyboard on your KVM then plug the other end into the Keyboard Console Port on your KA9140.
- 3. Plug one end of a standard 9 pin serial cable into the Terminal Port on your KA9140 and the other end into the serial port on your VT-100 terminal.
- 4. Plug the Power Adapter into a wall socket, then plug the cord end into the Power Jack on your KA9140.
- 5. Use Hotkeys to configure the port settings.

# Configuration

Use keyboard hotkey combinations to configure your port settings. Press the [ALT] key twice to invoke Hotkey Mode. A prompt will appear on your screen with your current settings. Press any Hotkey below to change your settings. When done, press the [ESC] or spacebar to save and exit.

| [A]: Config              |                                   | [B]: Background Cold |
|--------------------------|-----------------------------------|----------------------|
| [A] 9600 bps baud rate*  | <ul><li>[I] 8 bit data*</li></ul> | [A] Black*           |
| [B] 19200 bps baud rate  | [J] 7 bit data                    | [B] Red              |
| [C] 38400 bps baud rate  | [K] 2 stop bits                   | [C] Green            |
| [D] 57600 bps baud rate  | [L] 1 stop bit*                   | [D] Yellow           |
| [E] 115200 bps baud rate | _                                 | [E] Blue             |
| [F] Parity None*         |                                   | [F] Magenta          |
| [G] Parity Even          |                                   | [G] Cyan             |
| [H] Parity Odd           |                                   | [H] White            |

| or | [C]: Language              |
|----|----------------------------|
|    | [A] English*               |
|    | [B] French (reserved)      |
|    | [C] German (reserved)      |
|    | [D]: Restore Default Value |
|    |                            |

## \* default

terminal.

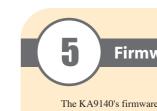

listed below if you need to upgrade:

- 4. Power On your KA9140.

| Firmw                                   | are Upgrade Utility                                                                                                    |                                                                                    |
|-----------------------------------------|----------------------------------------------------------------------------------------------------|------------------------------------------------------------------------------------|
| Welcome                                 | to the Firmware Upgrade Utility.                                                                                                    |                                                                                    |
| Put your d<br>Upgrade R                 | levice into Firmware Upgrade Mod<br>Port to your computer (or connect                                                                                                    | e. Use the Firmware Up<br>via Ethernet). Agree to ti                               |
| LICENSE /                               | AGREEMENT                                                                                                    |                                                                                    |
| LICENSE                                 | GRANT                                                                                                    |                                                                                    |
| access an<br>You may in<br>server for u | mational Co., Ltd. ["Licensor") gra<br>d use FIRMWARE UPGRADE UT<br>stall the Product on a hard dick or<br>use on a network for the purpose<br>(ii) use of the Product over such r | ILITY (the "Product") do<br>other storage device; in<br>of [i] permanent installat |
| RESTRICT                                | TIONS                                                                                                    |                                                                                    |
| to discove<br>any proprie               | not to modify, adapt, translate, rev<br>r the source code of the Product,<br>stary notices or labels on the Produ<br>of sublicense the Product or other                            | or create derivative work<br>act, including copyright, I                           |
| Help                                    | About                                                                                                    |                                                                                    |

License Agreement

| rade failed.                   |                                             |                                                                                                    |
|--------------------------------|---------------------------------------------|----------------------------------------------------------------------------------------------------|
|                                |                                             |                                                                                                    |
| on the stills than to          | anain.                                      |                                                                                                    |
|                                |                                             |                                                                                                    |
| > Loedi<br>> No de             | ng & testing files: (<br>wice attached to t | DK<br>the serial port &                                                                                                    |
|                                |                                             |                                                                                                    |
|                                |                                             |                                                                                                    |
| _                              |                                             |                                                                                                    |
| x                              |                                             |                                                                                                    |
|                                |                                             |                                                                                                    |
|                                |                                             |                                                                                                    |
|                                |                                             |                                                                                                    |
| e Version Progress             |                                             |                                                                                                    |
| e Version Progress<br>View Log |                                             |                                                                                                    |
|                                | Status M<br>> Loadii<br>> Loadii<br>> No de | se the utility, then by again.<br>Status Messager:<br>) Loading Livering Sec.<br>) Ha device attaction to<br>) Ha device attaction to<br>) Familiere upgrade: Take |

| Spe                        |   |
|----------------------------|---|
|                            | ſ |
| Connectors                 |   |
| LEDs                       |   |
| Switch (Normal / U         | J |
| Power Consumption          |   |
| Environment                |   |
|                            | h |
| Physical                   | ſ |
| Properties                 | l |
| * All specifications are s | 6 |

Note: the video resolution depends on the Terminal. The recommended resolutions are 800 x 600 @ 60 Hz for 80 characters per line and 1152 x 864 @ 75 Hz for 132 characters per line. Flow control (Xon/Xoff or Hardware) is also determined by your

# **Firmware Upgrade Utility**

- The KA9140's firmware can be upgraded via a cable connection to a computer. Follow the steps
- 1. From any computer that is not part of your KVM installation, go online to the www.aten.com website and download the latest Firmware Upgrade for your KA9140.
- 2. Power off and unplug the KA9140 from your KVM and connect it to your computer with the included Firmware Upgrade Cable. Plug one end into the Firmware Upgrade Port on your KA9140 and the other end to a serial port on your computer.
- 3. Slide the Firmware Upgrade Switch to the UPGRADE position.

| de Cable to connect its Firmware<br>License Agreement: Then Click Ne                                                                                            | sot. |
|----------------------------------------------------------------------------------------------------|------|
|                                                                                                    |      |
| non-transferable license to<br>g the "Team" set forth below.<br>Il and use the Product on a file<br>onto hard disks or offner storage<br>copies of the Product. |      |
| disassemble or otherwise attempt<br>based on the Pioduct, or remove<br>demark or patient pending notices,<br>in Product licensed to you.                        | ×    |
|                                                                                                    |      |
| Next> Cancel                                                                                                    |      |
|                                                                                                    | _    |

|         |        |   |      | ×      |
|---------|--------|---|------|--------|
|         |        |   |      |        |
|         |        |   |      |        |
|         |        |   |      |        |
|         |        |   |      |        |
|         |        |   |      | - 1    |
| code: 4 | 108)   | _ |      | -1     |
|         |        |   |      | - 1    |
|         |        |   |      | - 1    |
|         |        |   |      | - 1    |
|         |        |   |      | - 1    |
|         |        |   |      | - 1    |
|         |        |   |      | - 1    |
|         |        |   |      | - 1    |
|         |        |   |      | _      |
|         |        |   |      |        |
| ſ       | Finish |   | Care | al lac |
| _       |        | _ |      |        |
|         |        |   |      |        |
| 7       |        |   |      |        |
|         |        |   |      |        |

- 5. Run the self extracting firmware upgrade file. The instructions are self explanatory.
- 6. The main screen will display all the devices that are detected and can be upgraded.
- 7. If you check the Check Firmware Version box, The upgrade utility will check to see if the firmware version is newer than what is already embedded.
- 8. If the file is newer, follow the instructions on the screen. If not, you will be prompted with a warning message and instructed to continue or exit.
- 9. If you continue, the firmware will be reprogrammed and if successful, will prompt you with a Upgrade Successful message.
- 10. If you receive a Upgrade Failed message, you should check all the connections and repeat the upgrade procedure from the beginning.

# cifications

| Function                |          | KA9140                     |  |
|-------------------------|----------|----------------------------|--|
| Computer Side           | RS-232   | 1 x DB-9 Female            |  |
|                         | Link     | 1 x RJ-45 Female           |  |
| Console Side            | Keyboard | 1 x Min Din Female         |  |
|                         | VGA      | 1 x HDB-15 Female          |  |
|                         | Upgrade  | 1 x Earphone-jack-4 Female |  |
| Power                   |          | 1 (Orange)                 |  |
| Link                    |          | 1 (Green)                  |  |
| pgrade)                 |          | 1 x 2 way slide switch     |  |
| 1                       |          | DC5V15W                    |  |
| Operating Temp.         |          | 0°-50°C                    |  |
| Storage Temp.           |          | -20°-60°C                  |  |
| Humidity                |          | 0-80% RH, Non-condensing   |  |
| Housing                 |          | Metal                      |  |
| Weight                  |          | 0.50 kg                    |  |
| Dimensions(LxWxH)       |          | 20.00 x 8.00 x 3.50 cm     |  |
| biect to change without | notice.  |                            |  |